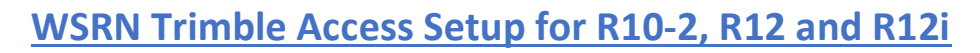

AN EMPLOYEE-OWNED COMPANY

 $[30]$   $[30]$ 

日国語

 $\bigoplus$ 

**FR&NTIER** 

Configuring a R10-2, R12 or R12i to run on the WSRN (Washington State Reference Network). These are the optimal settings to take full advantage of all the satellite constellations being tracked by the WSRN. Before you proceed insure that have established your internet connection and paired your receivers via Bluetooth.

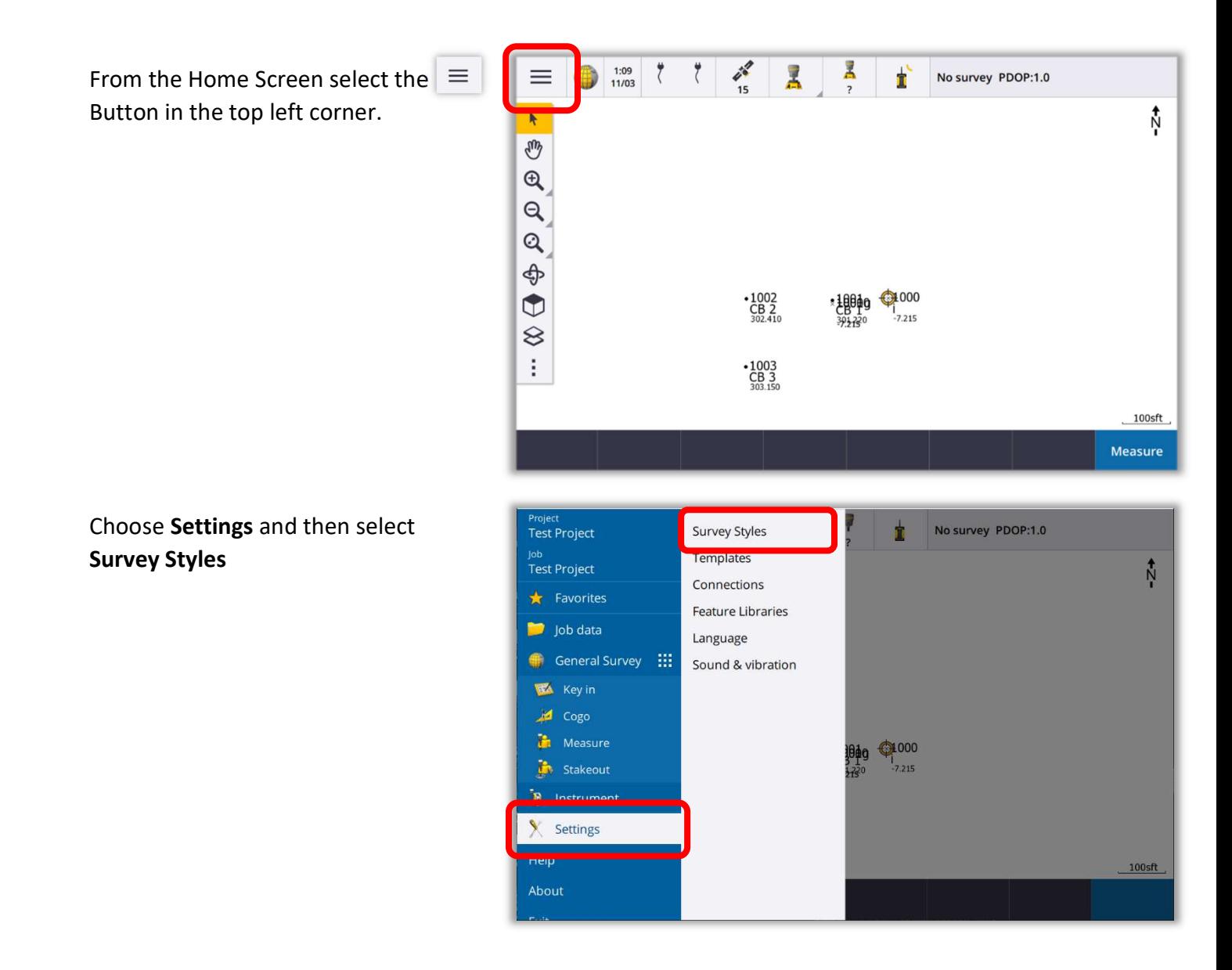

**FR&NTIER** AN EMPLOYEE-OWNED COMPANY

PRECISION

Select New at the bottom on the screen to create a new Survey Style.

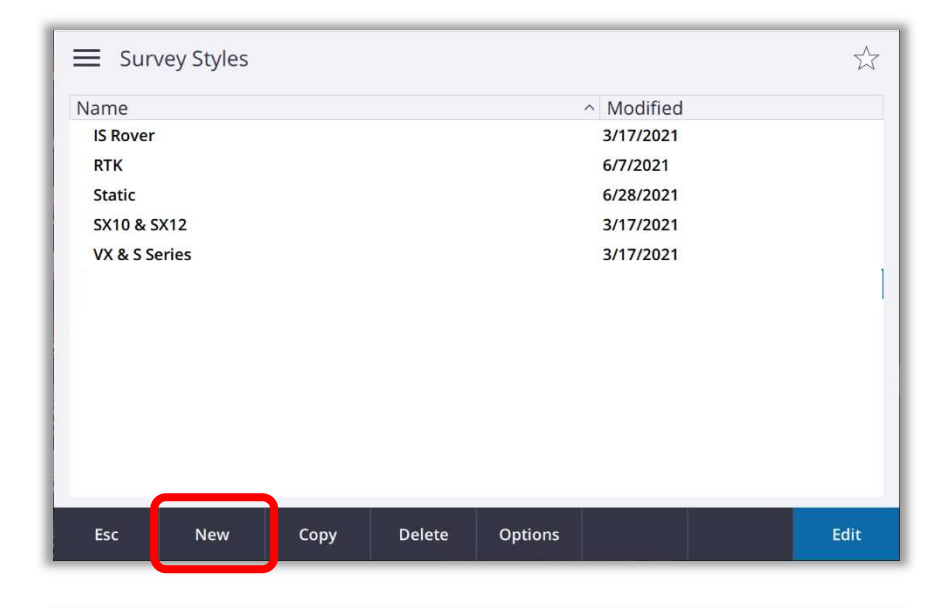

Name your new Style and Select GNSS in the Survey Style drop down and Accept.

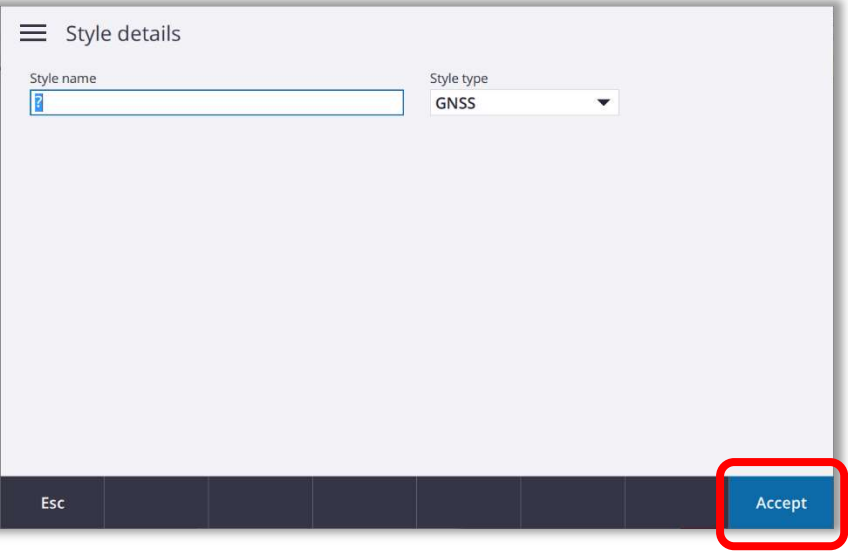

Chose Rover Options and select Edit

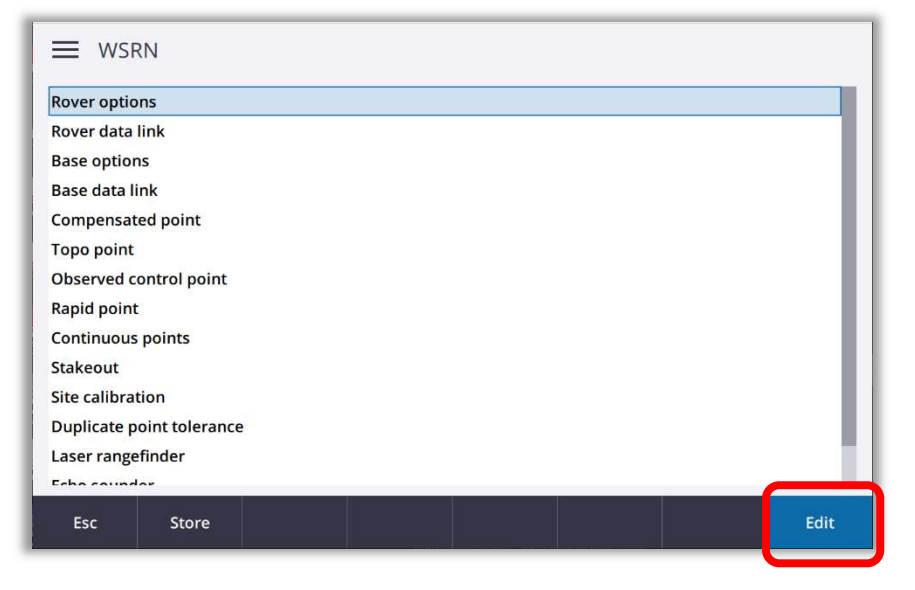

**FR&NTIER** AN EMPLOYEE-OWNED COMPANY

**RREG'S O** 

Make sure your Survey type is set to RTK and your Antenna Type is set to match the receiver that you are using (R10-2, R12 or R12i).

For "Broadcast format" drop down select: RTCM RTK for Single-base (recommended)

VRS (RTCM) for Network Mount Points

Scroll down to GNSS Signal Tracking and make sure that all the boxes are checked. Hit Accept.

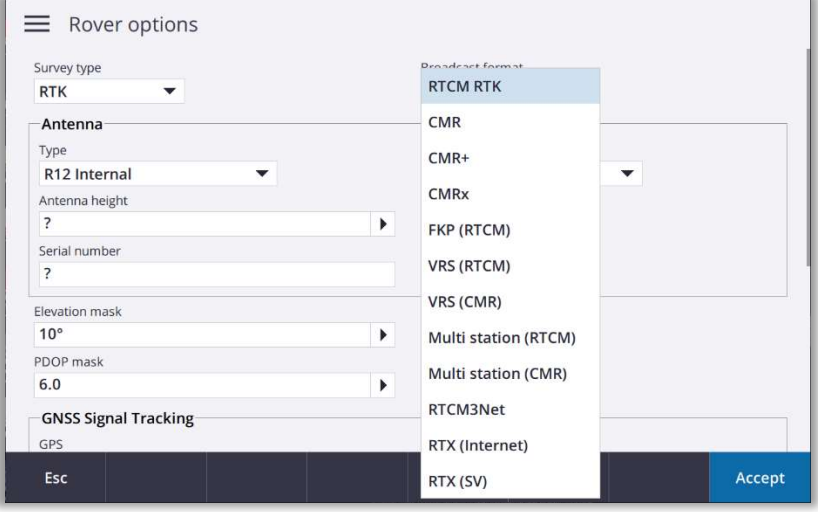

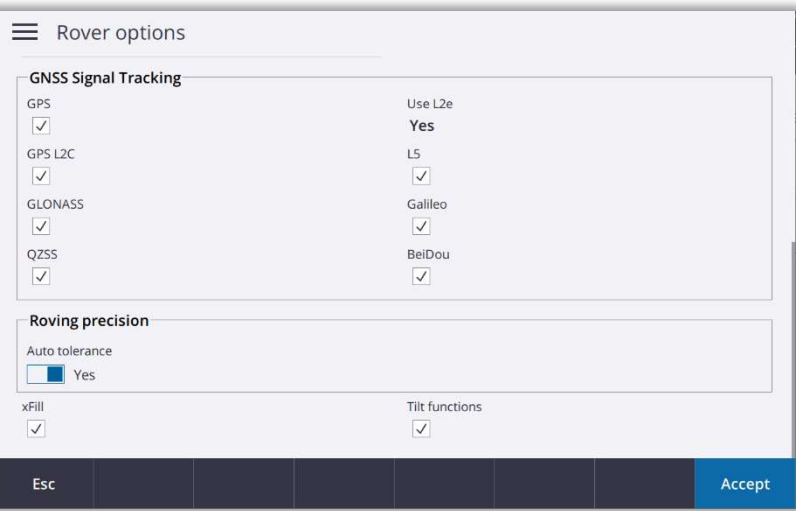

#### Next choose Rover data link and then Edit

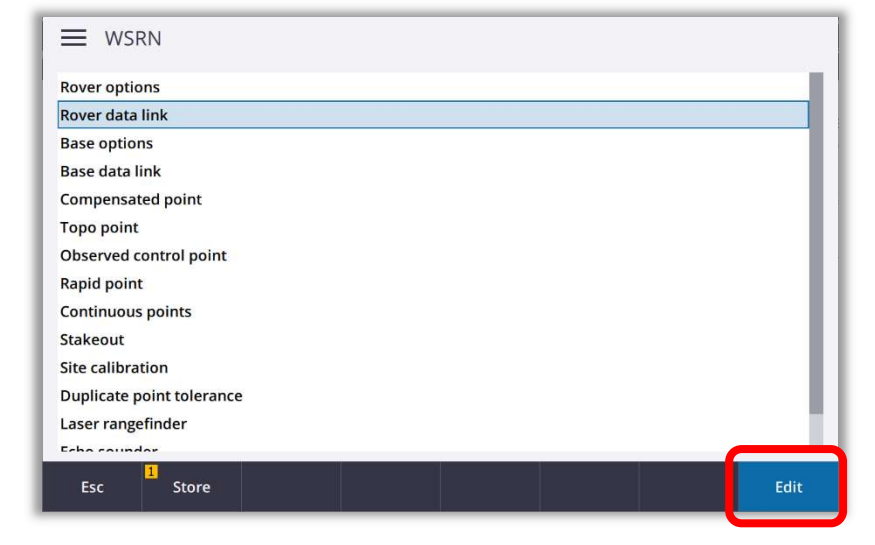

AN EMPLOYEE-OWNED COMPANY

巴巴耳西上

**FR&NTIER** 

Set the Type to Internet Connection. Select the arrow next to the GNSS Contact box.

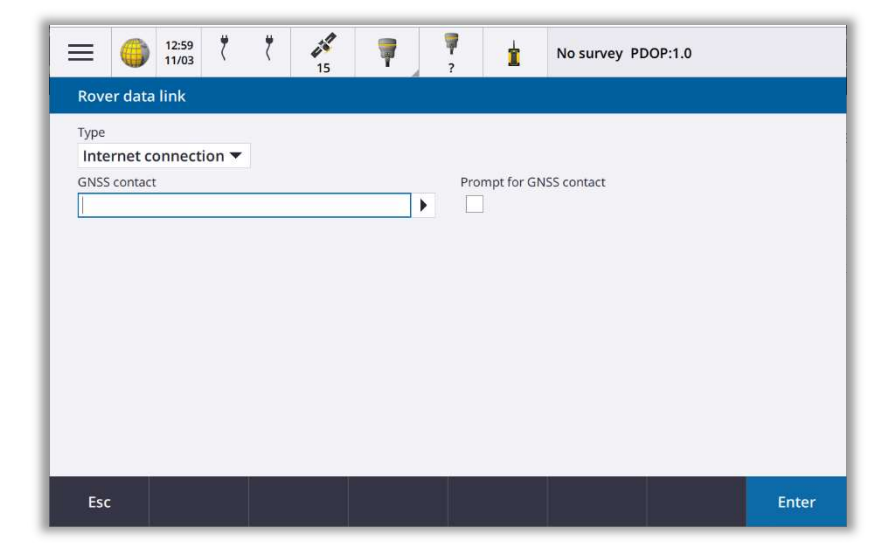

 $\bigoplus$ 

# $\equiv$  GNSS contacts  $N_{\tilde{c}}$  $J<sup>1</sup>$ WSRN Internet rover Esc New Delete Copy Edit Accept

Enter you desired Name for your new GNSS contact (in this case WSRN). Select Operating System – WiFi, Cellular from the Network Connection drop down. Enter the NTRIP username and NTRIP password associated with your WSRN User Account.

Enter the one of the WSRN IP server addresses in the IP Address Box.

156.74.250.108 or 156.74.250.121 (both will work)

Enter the IP Port number 8080. Select Enter and then Store.

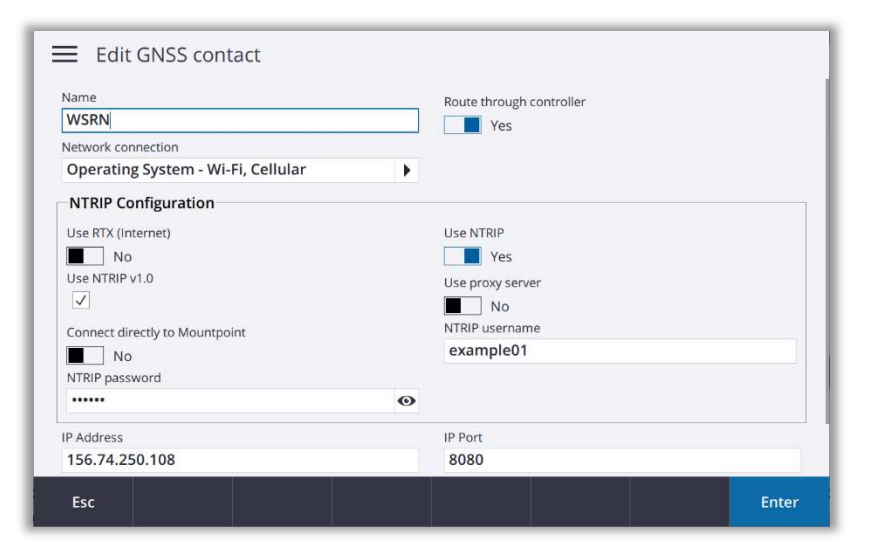

## Select New to create new GNSS contact

FR& NTIER PRECISION AN EMPLOYEE-OWNED COMPANY

## Hit Accept to accept GNSS contact settings

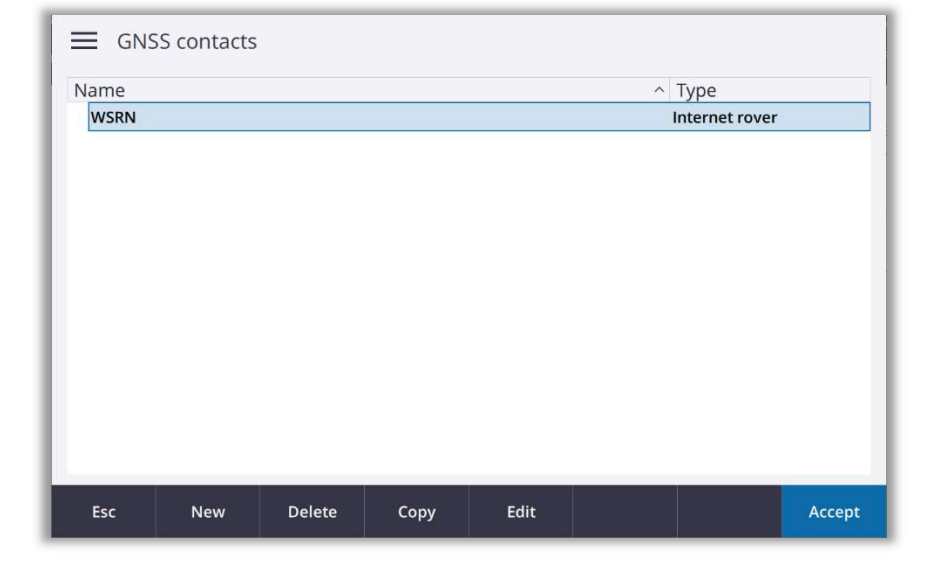

Hit Accept

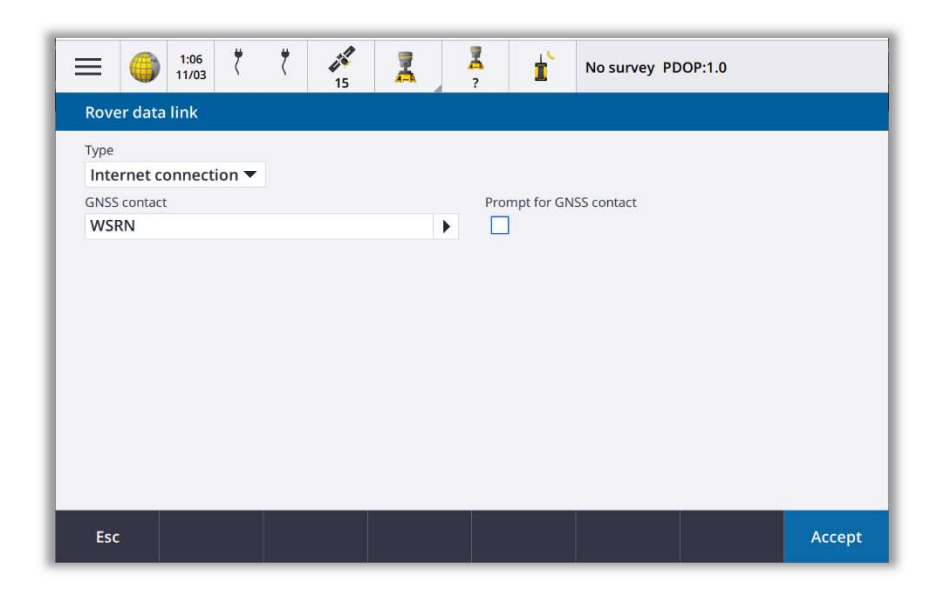

Select Store to save and exit your new Survey Style.

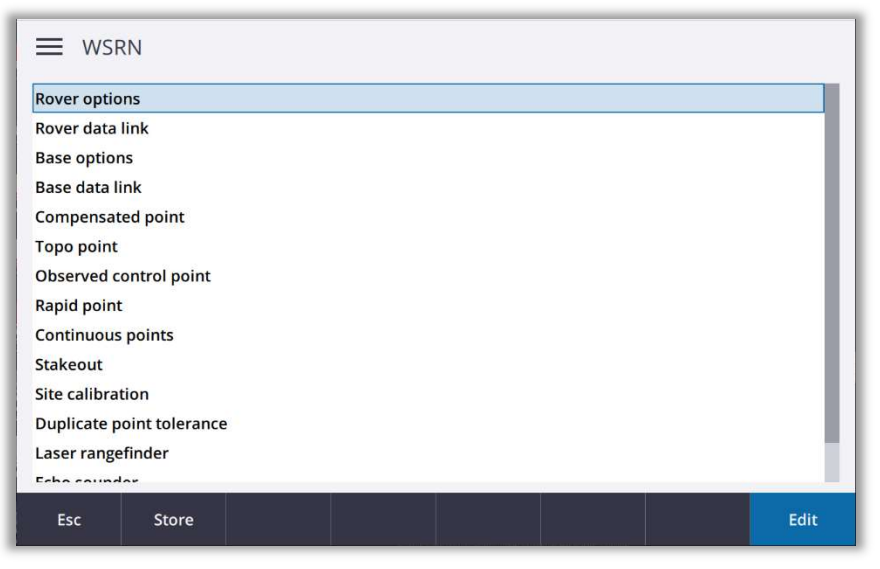

**FR&NTIER** AN EMPLOYEE-OWNED COMPANY

**RREGISO** 

Back on the main screen select  $\vert \equiv \vert$  then Measure > Your Survey Style (WSRN)

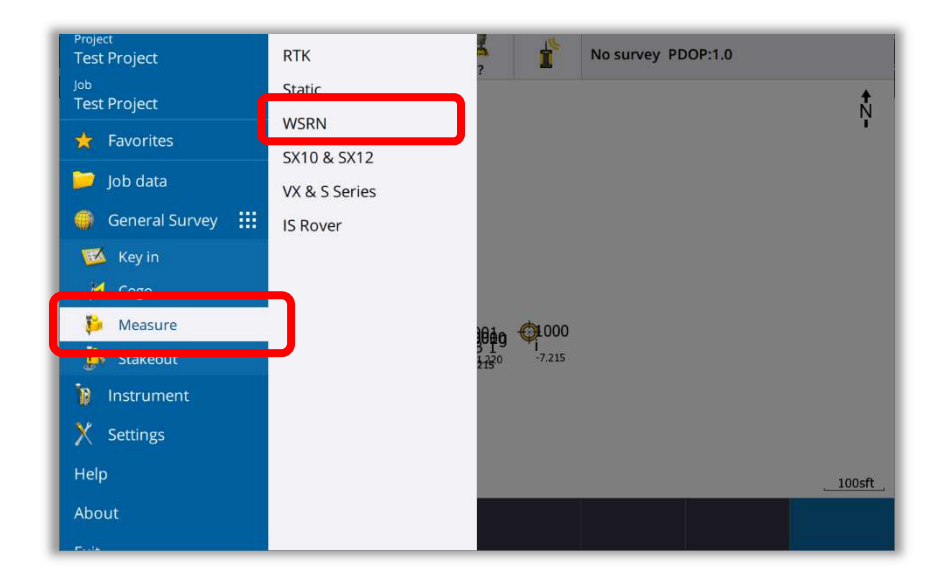

Access will begin to Build your source list

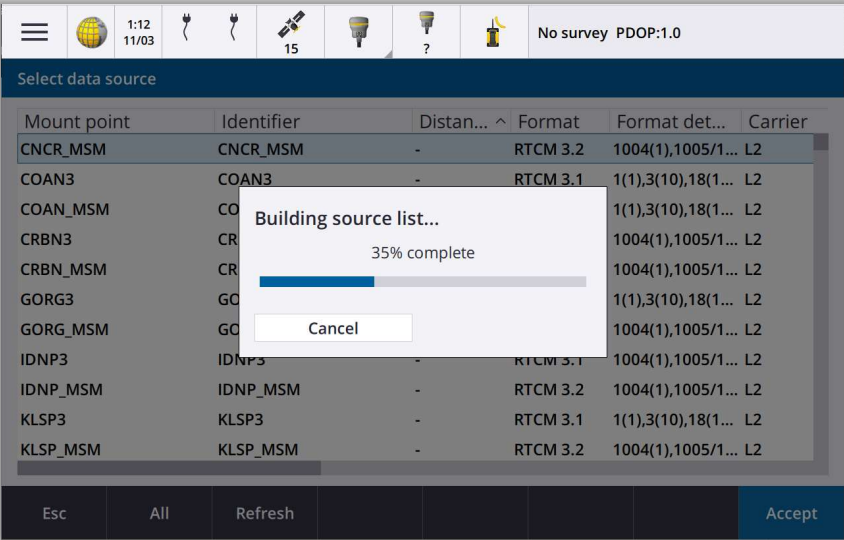

## Single base:

If your Survey Style Broadcast Format is set to RTCM RTK (Single-base Mountpoints) you will see each individual base listed by Distance. Select the base closest to your project (see map on last page of this document). Select the Mount Points ending in \_MSM for full multi-constellation tracking. Hit Accept

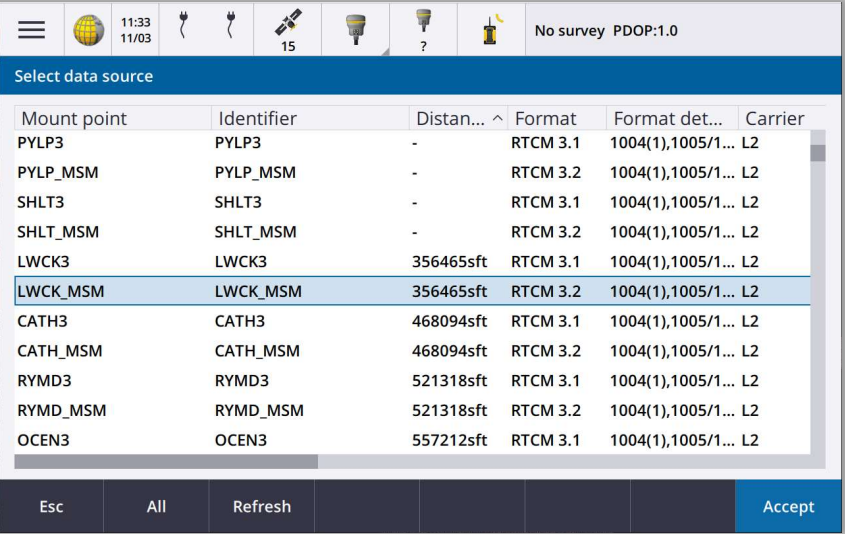

**FRØNTIE** AN EMPLOYEE-OWNED COMPANY

 $m \mid m$ 

日国三

## Network base:

If your Survey Style Broadcast Format is set to VRS (RTCM) (Network Mountpoints) select the Network for your region (see map on last page of this document). Select the Mount Points ending in \_MSM for full multiconstellation tracking. Hit Accept

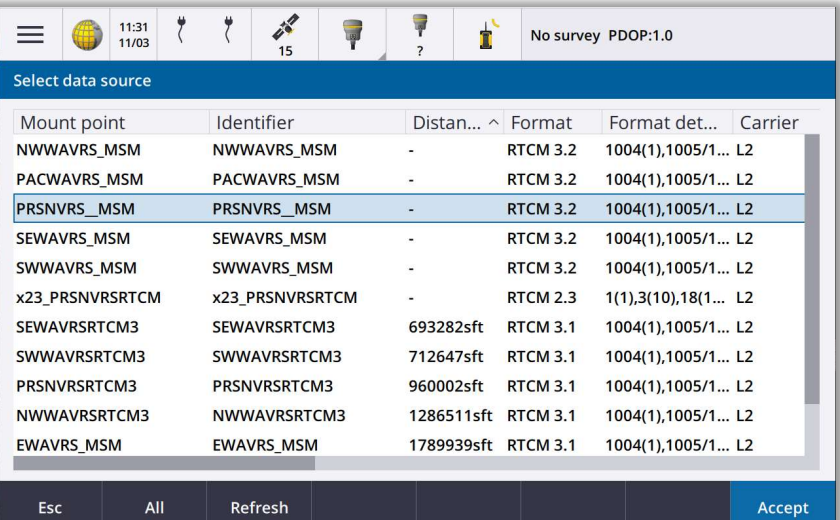

 $\bigoplus$ 

You should see the Starting Survey box with a status bar.

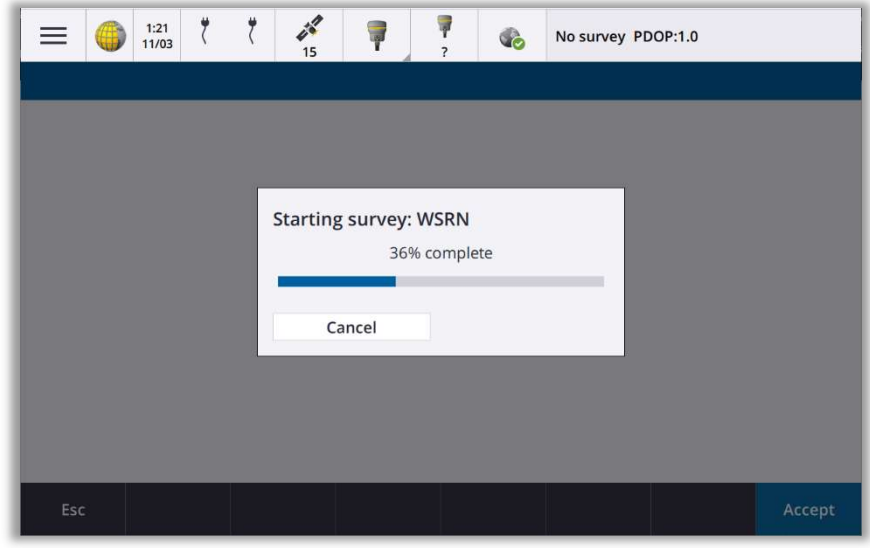

You are now ready to measure!

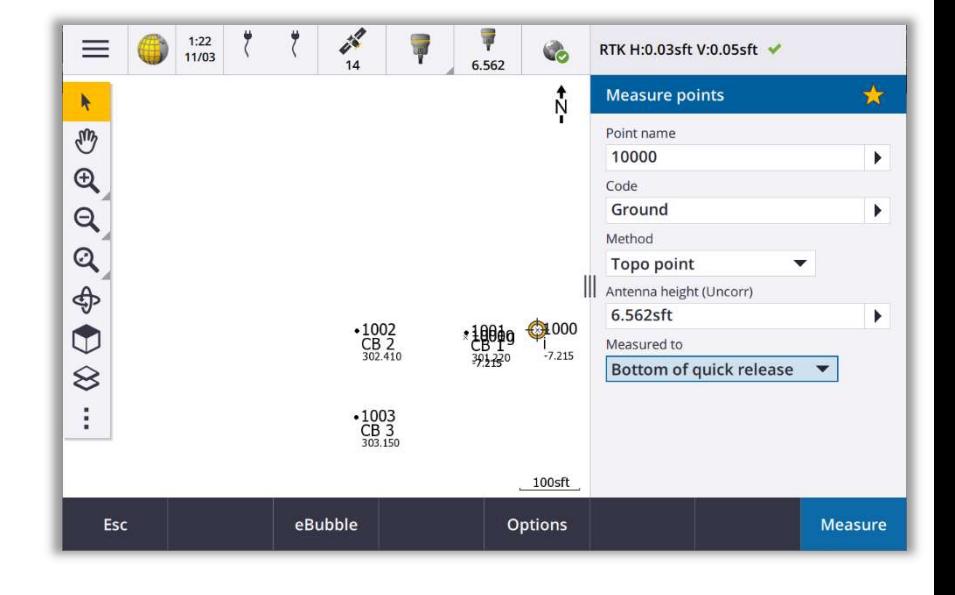

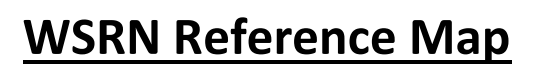

**FRENT** 

ND | SD | MN | CO | AK | MT | ID | WY | UT | OR | WA

AN EMPLOYEE-OWNED COMPANY

**COM Limit** 

ON

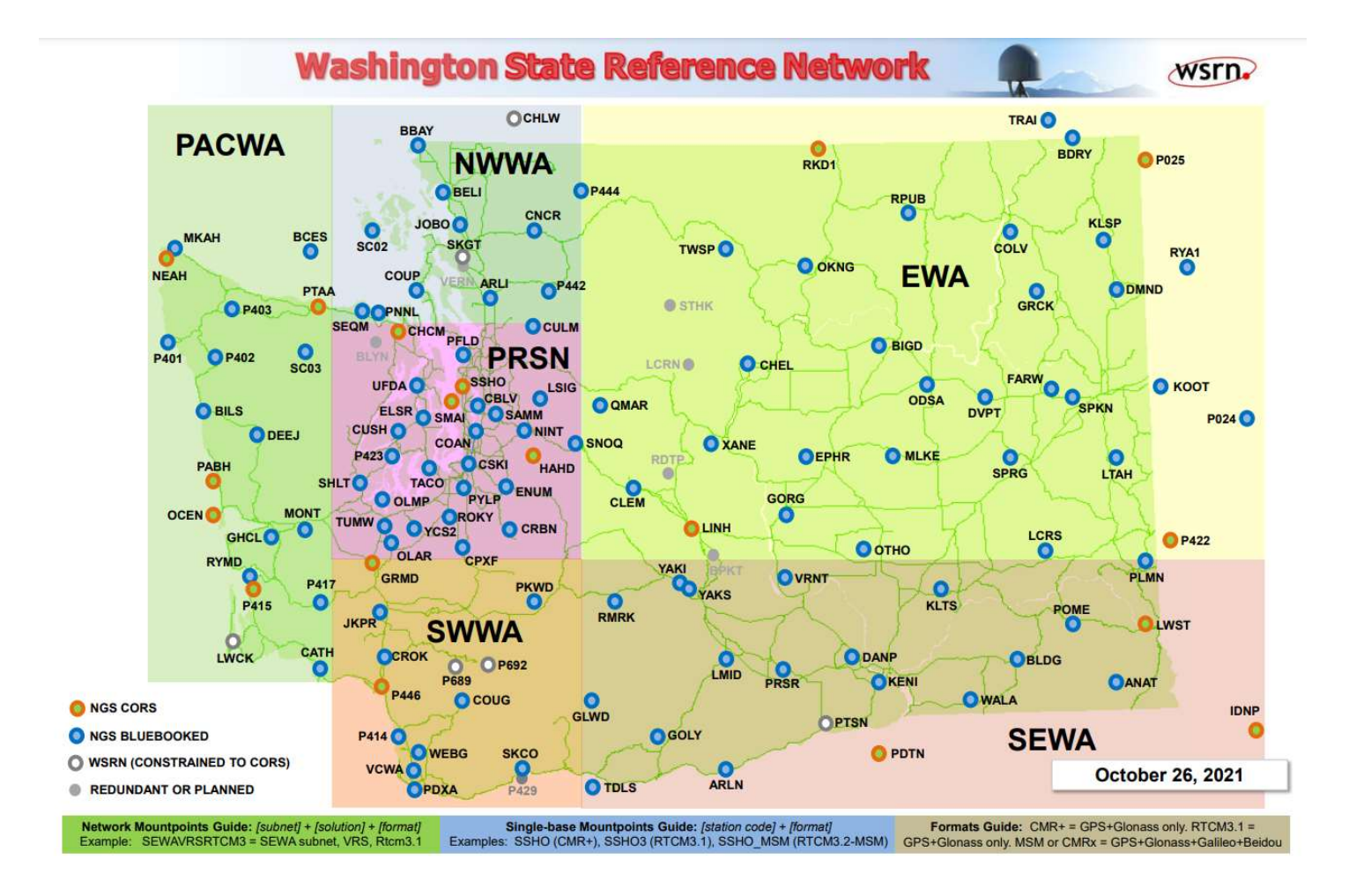

\*If you have any questions, please feel free to contact your local Frontier Precision Representative or email our Technical Support Staff at survey support@Frontierprecision.com